# **elmeg DECT150 – Neue und geänderte Funktionen**

Der Funktionsumfang des Geräts ist nach Fertigstellung der Bedienungsanleitung erweitert worden. Die Änderungen und Ergänzungen sind in diesem Dokument beschrieben.

# **Inhalt**

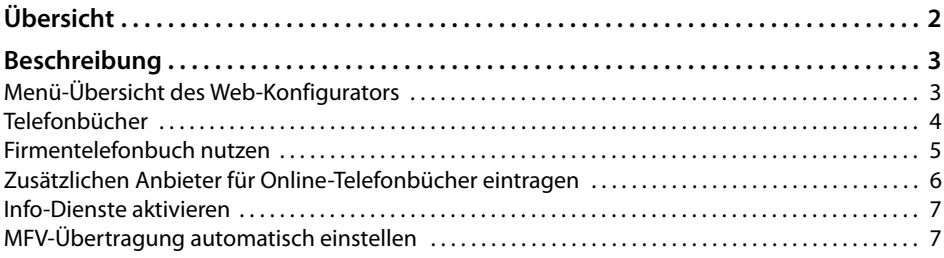

# <span id="page-1-0"></span>**Übersicht**

### **Neue und erweiterte Funktionen**

 $\bullet$  Firmentelefonbücher

Zusätzlich zum lokalen Telefonbuch des Mobilteils und den Online-Telefonbüchern von [öffentlic](#page-4-1)hen Anbietern können Sie ein Firmentelefonbuch (LDAP- oder XML-Format) nutzen  $(4\,$  S. 5).

◆ Persönliches Online-Telefonbuch

Zusätzlich zu den Online-Te[lefonbüc](#page-5-0)hern öffentlicher Anbieter können Sie ein persönliches Online-Telefonbuch nutzen (£**S. 6**).

 $\blacklozenge$  Info-Dienste

Für die Anzeige von Info-Diensten an den Mobilteilen (Nachrichten-Ticker, Wetter, ...) können Sie den Gigaset.net Info-Dienst und/oder [den Info](#page-6-0)-Dienst eines weiteren selbst wählbaren Info-Servers aktivieren oder deaktivieren (£**S. 7**).

 $\blacklozenge$  MFV-Übertragung automatisch einstellen

Sie können einstellen, dass das Telefon bei jedem Anruf versucht, di[e für den](#page-6-1) aktuell ausgehandelten Codec passende Art der MFV-Signalisierung einzustellen (**→ S. 7**).

# <span id="page-2-0"></span>**Beschreibung**

# <span id="page-2-1"></span>**Menü-Übersicht des Web-Konfigurators**

Das Menü des Web-Konfigurators enthält die neuen Funktionen **Info-Dienste** und **Firmentelefonbuch**. Die neuen Funktionen sind **orange** markiert.

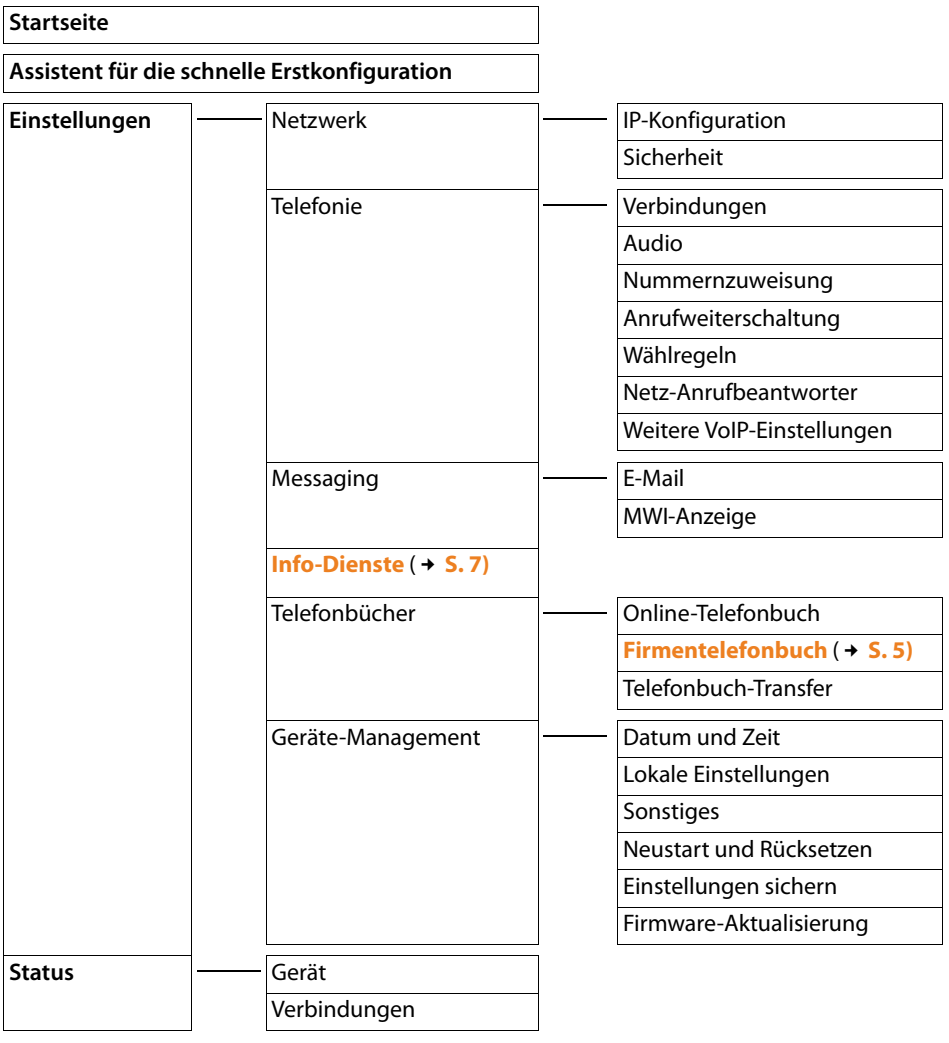

# <span id="page-3-0"></span>**Telefonbücher**

Am elmeg DECT150 können die folgenden Telefonbücher genutzt werden:

- ◆ Das (lokale) Telefon-/Adressbuch des Mobilteils
- $\triangle$  Netz-Telefonbücher
	- Öffentliche Online-Telefon- und Online-Branchenbücher Es werden einige bekannte öffentliche Online-Telefon- und Branchenbücher angeboten. Zusätzlich können Sie ein weiteres Online-Telefonbuch eintragen, z. B. ein persönliches Telefonbuch, das Sie selbst bei einem Provider anlegen können.
	- Firmentelefonbücher Sie werden im LDAP oder XML-Format über eine Telefonanlage oder einen Server im Netzwerk bereitgestellt.

Welche Online- und Firmen-Telefonbücher zur Verfügung stehen, legen Sie über den Web-Konfigurator fest.

### **Zugang zu den Telefonbüchern**

### **Telefonbücher über die Telefonbuch-Taste öffnen**

Die Telefonbuch-Taste  $\Box$  (Steuer-Taste unten) der Mobilteile ist wie folgt eingestellt:

- ◆ kurz drücken: das lokale Telefonbuch wird geöffnet,
- u **lang** drücken: die Auswahl der verfügbaren Netz-Telefonbücher wird geöffnet.

Die Netz-Telefonbücher werden mit den im Web-Konfigurator festgelegten Namen angezeigt.

### **Telefonbücher über das Menü öffnen**

Über das Menü des Mobilteils haben Sie Zugang zu allen verfügbaren Telefonbüchern:

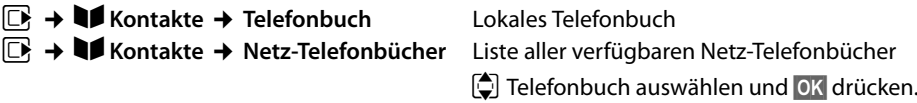

Netz-Telefonbücher sind verfügbar, wenn sie am Web-Konfigurator aktiviert sind.

- **Example Firmentelefonbuch aktivieren**  $\rightarrow$  **S.5.**
- **▶ Zusätzlichen Anbieter für Online-Telefonbücher aktivieren → S. 6.**

### <span id="page-4-0"></span>**Firmentelefonbuch nutzen**

Sobald Sie das Firmentelefonbuch öffnen, werden die Einträge in alphabetischer Reihenfolge aufgelistet.

Folgende Informationen werden angezeigt:

- u Name des Telefonbuchs wie im Web-Konfigurator mit dem Parameter **Telefonbuchname** festgelegt,
- ◆ Telefonbucheinträge mit Name und Rufnummer.

### **Eintrag suchen und anzeigen**

**[** $\bullet$ ] Zum gewünschten Eintrag blättern.

Oder:

n = Mamen (bzw. Anfangsbuchstaben) eingeben.<br>Der der Schold Sie eine Teste des Testenfeldes drücken Sobald Sie eine Taste des Tastenfeldes drücken, geht das Telefon in den Such-

modus. Sie können maximal zehn Zeichen eingeben. Der erste Eintrag in der Liste, der zu Ihrer Eingabe passt, wird angezeigt.

Drücken Sie die Taste  $[\pm \rightarrow]$ , um den letzten eingegebenen Buchstaben zu löschen.

Gibt es mehrere passende Einträge, blättern Sie zum gewünschten Eintrag.

▶ Die Display-Taste Ansehen oder **D** drücken, um den Eintrag anzuzeigen.

Für LDAP-Telefonbücher können Sie im Web-Konfigurator weitere Details für die Anzeige vornehmen.

### <span id="page-4-1"></span>**Firmentelefonbuch aktivieren und konfigurieren**

Wenn Sie an Ihrem Telefon ein Firmentelefonbuch nutzen wollen, müssen Sie es am Web-Konfigurator aktivieren. Sie können ein Telefonbuch im LDAP- und/oder XML-Format nutzen.

▶ Starten Sie den Web-Konfigurator des Telefons und öffnen Sie die folgende Seite:

### **Einstellungen** ¢**Telefonbücher** ¢**Firmentelefonbuch**

Der Autoprovisioning-Vorgang des hybird Telefonsystems konfiguriert das Systemtelefonbuch, das Sie als Firmentelefonbuch nutzen können.

Im hybird Telefonsystem gibt es ein Namensfeld und eine zugehörige Telefonnummer, die angezeigt, durchgeblättert und angerufen werden können.

# <span id="page-5-0"></span>**Zusätzlichen Anbieter für Online-Telefonbücher eintragen**

Es stehen verschiedene Online-Telefonbücher (Branchenbuch, Gelbe Seiten, ...) zur Verfügung, die zur Nutzung an den Mobilteilen des Telefons aktiviert werden können.

Zusätzlich zu den Standard-Telefonverzeichnissen können Sie jetzt **einen** weiteren Anbieter eintragen.

▶ Starten Sie den Web-Konfigurator des Telefons und öffnen Sie die folgende Seite:

### **Einstellungen** ¢**Telefonbücher** ¢**Online-Telefonbuch**

- ¤ Klicken Sie neben **Einstellungen für einen zusätzlichen Anbieter** auf die Schaltfläche **[Hinzufügen]**.
- ▶ Wenn Sie bereits einen zusätzlichen Anbieter konfiguriert haben, klicken Sie auf die Schaltfläche **[Bearbeiten]**, wenn Sie die Einstellungen für den zusätzlichen Anbieter ändern oder den Eintrag löschen wollen.

Es wird eine Seite geöffnet, auf der Sie die Einstellungen für den Anbieter vornehmen können.

#### **Hinweis zum Telefonbuch-Transfer**

Sie haben die Möglichkeit, einen in einem Online-Telefonbuch gefundenen Eintrag in Ihr lokales Telefonbuch zu übertragen.

#### **§Optionen§** ¢**Nr. ins Telefonbuch**

Das direkte Übertragen des Eintrags in das persönliche Online-Telefonbuch ist – anders als in der Bedienungsanleitung beschrieben – nicht möglich.

Wenn der Anbieter Ihres persönlichen Online-Telefonbuchs vCard-Import unterstützt, können Sie wie folgt vorgehen:

▶ Speichern Sie Ihr lokales Telefonbuch im vCard-Format in einer vcf-Datei an Ihrem PC.

#### **Einstellungen** ¢**Telefonbücher** ¢**Telefonbuch-Transfer** ¢**Speichern**

▶ Nutzen Sie die Funktionen Ihres Anbieters, um die vcf-Datei in Ihr persönliches Online-Telefonbuch zu importieren.

### <span id="page-6-0"></span>**Info-Dienste aktivieren**

Sie können individuell zusammengestellte Text-Informationen (Wettermeldungen, News-Feeds usw.) an den angemeldeten Mobilteilen anzeigen lassen. Diese Info-Dienste stehen im Info-Center des Telefons zur Verfügung und können an den Mobilteilen als Screensaver im Ruhe-Display angezeigt werden, wenn als Screensaver **Info-Dienste** eingestellt ist.

Die Anzeige von Info-Diensten muss im Web-Konfigurator aktiviert werden.

Sie können Info-Dienste nutzen, die über Gigaset.net zur Verfügung gestellt werden (z. B. Nachrichten, Wetter, Enzyklopädie, ...) und/oder einen anderen Server angeben, der individuelle Info-Dienste anbietet, z. B. an der Telefonanlage Ihres Netzwerkes.

▶ Starten Sie den Web-Konfigurator des Telefons und öffnen Sie die folgende Seite:

#### **Einstellungen** ¢**Info-Dienste**

▶ Markieren Sie, welche Info-Dienste Sie nutzen wollen.

Wenn Sie **kundenspezifischer Info-Dienst** markieren, müssen Sie die benötigten Zugangsdaten für den Server eingeben (**Serveradresse für Online Dienste, Benutzer-Name, Passwort**). Wenn Sie Zugangsdaten verwenden wollen, die an der Telefonanlage eingerichtet sind, wählen Sie die Option **SIP-Zugangsdaten verwenden**.

# <span id="page-6-1"></span>**MFV-Übertragung automatisch einstellen**

(MFV = Mehrfrequenzwahlverfahren; Englisch: DTMF = Dual-tone multi-frequency)

MFV-Signalisierung wird z. B. für die Abfrage und Steuerung einiger Netz-Anrufbeantworter über Ziffern-Codes benötigt. Für das Senden von MFV-Signalen über VoIP muss festgelegt sein, wie die Tastencodes in MFV-Signale umgesetzt und gesendet werden sollen, als hörbare Information im Sprachkanal oder als so genannte "SIP Info"-Meldung.

Es ist jetzt möglich, die MFV-Übertragung automatisch einzustellen.

▶ Starten Sie den Web-Konfigurator des Telefons und öffnen Sie die folgende Seite:

#### **Einstellungen** ¢**Telefonie** ¢ **Weitere VoIP-Einstellungen**

sende Art der MFV-Signalisierung einzustellen.

¤ Aktivieren Sie die Option **Automatisches Aushandeln der MFV-Übertragung**. Das Telefon versucht nun bei jedem Anruf, die für den aktuell ausgehandelten Codec pas-

bintec elmeg GmbH a Teldat Group Company Südwestpark 94, D-90449 Nürnberg, Deutschland, Telefon: +4991196730, Fax: +499116880725

Internet: [www.bintec-elmeg.com](http://www.bintec-elmeg.com)

© bintec elmeg GmbH 2013, Alle Rechte vorbehalten. Änderungen vorbehalten.